# **ERSTELLEN VON VERANSTALTUNGEN**

In OpenCms wird das Element Veranstaltungen für die Darstellung von Terminen genutzt.

**Ausgangspunkt:** Gehen Sie zum Seiten-Editor (Vorschauseite) zu einer Seite mit einer Veranstaltungsliste.

**Schritt 1:** Klicken Sie neben einer bereits bestehenden Veranstaltung auf das Plus-Symbol, um eine neue Veranstaltung zu erstellen.

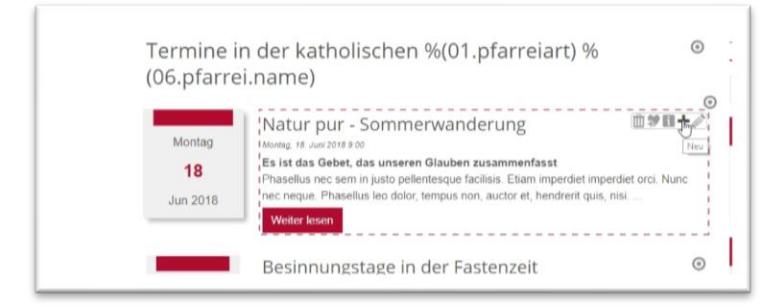

**Schritt 2:** Im nachfolgenden Abfragefenster können Sie entscheiden, ob Sie die vorhandene Veranstaltung kopieren und dann weiterbearbeiten möchten oder eine komplett neue Veranstaltung anlegen wollen.

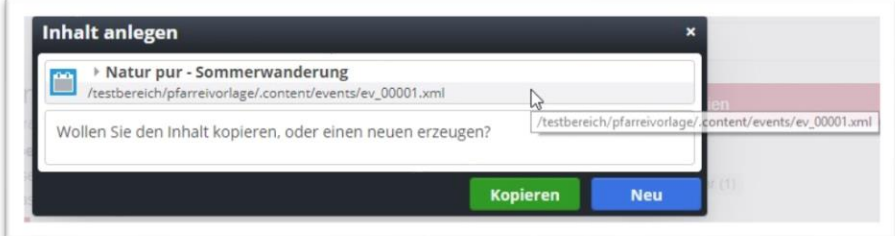

**Schritt 3:** Bei Neu erhalten Sie eine komplett leere Veranstaltung, die es zu füllen gilt – für den Fall, dass in der Liste Kategorien gesetzt waren, werden diese direkt mit in die Veranstaltung übernommen:

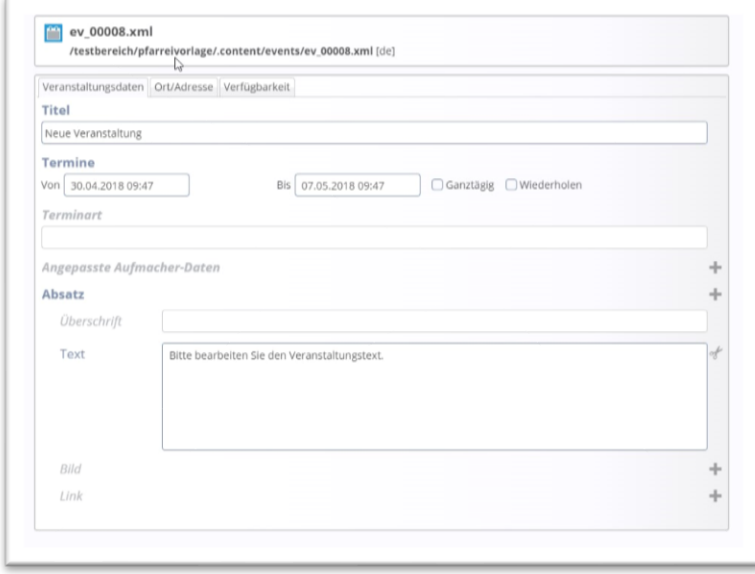

Geben Sie den **Titel und den Termin** ein. Klicken Sie dazu in das Terminfeld für das Startdatum und wählen das korrekte Datum aus. Achten Sie darauf, unten die korrekte Uhrzeit einzustellen; gleiches gilt für das Endedatum, sofern bereits eines feststeht, ansonsten lassen Sie das Feld einfach leer:

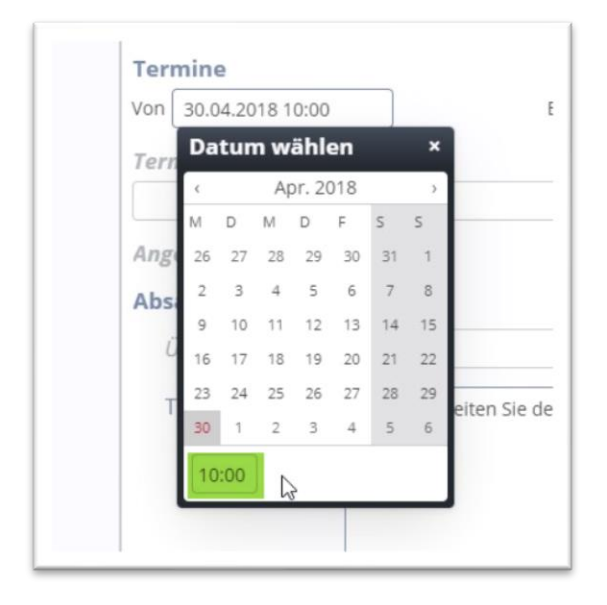

#### **Serien**

Eine Veranstaltung kann genau wie ein Gottesdienst auch als Serie dargestellt werden. Bitte schauen Sie dazu in die Anleitung Serien-Elemente.

**Terminart**: Dieses Feld können Sie bei Bedarf nach Belieben füllen.

**Schritt 4:** Geben Sie Ihren Veranstaltungstext ein. Achten Sie darauf, einen kurzen, sprechenden Titel zu vergeben und füllen die restlichen Felder nach Bedarf. Falls nötig, können auch noch weitere Absätze eingefügt werden.

#### **Anmerkungen zu den Feldern 'Angepasste Aufmacher-Daten':**

Die Daten für den Aufmacher werden *automatisch* aus dem ersten Absatz erzeugt. Wenn Sie angepasste Aufmacher-Daten angeben, können Sie damit eigene Texte für die Anzeige in Listen vorgeben, die evtl. das Gewünschte besser zusammenfassen als ein automatisch gekürzter Text. Dies ist normalerweise nicht notwendig.

#### **Aber Achtung: Angepasste Aufmacher-Daten werden** *nicht auf Detailseiten* **angezeigt**.

Die Daten für den Aufmacher - egal ob automatisch erzeugt oder hier angepasst - werden für Listen-Elemente, für Facebook / Twitter und für das HTML-Seitenattribut 'description' verwendet.

**Tipp:** Die Felder für die angepassten Aufmacher-Daten können gut in der kachelnden Darstellung genutzt werden, wenn nicht so viel Platz für den eigentlichen Veranstaltungstext ist. Oft möchte man auch direkt wichtige Dinge auf einen Blick mitteilen.

Es ist möglich, immer neue Absätze und Bilder hinzuzufügen.

Bei einer Veranstaltung muss nicht unbedingt ein Bild hinzugefügt werden, in den Listen werden meist die Kalenderblätter gezeigt. Das Bild würde erst in der Detailansicht erscheinen.

Für Flyer, Plakate oder ähnliches nutzen Sie bitte den Link und verweisen auf die hochgeladene PDF-Datei (in der Download-Galerie), am besten mit Öffnen in neuem Fenster. Vergessen Sie nicht einen sprechenden Linktext einzugeben (z.B. Flyer zur Veranstaltung Sommerwanderung als PDF-Datei).

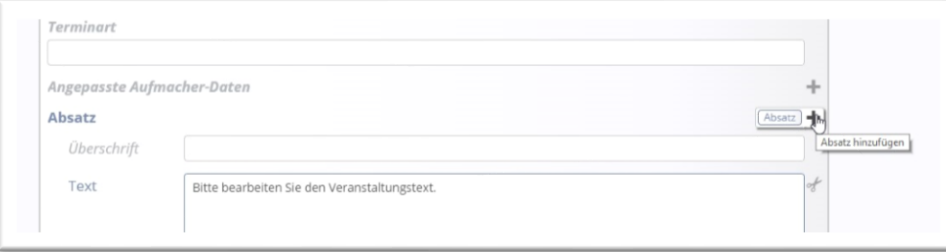

### **Schritt 5: Ort/Adresse**

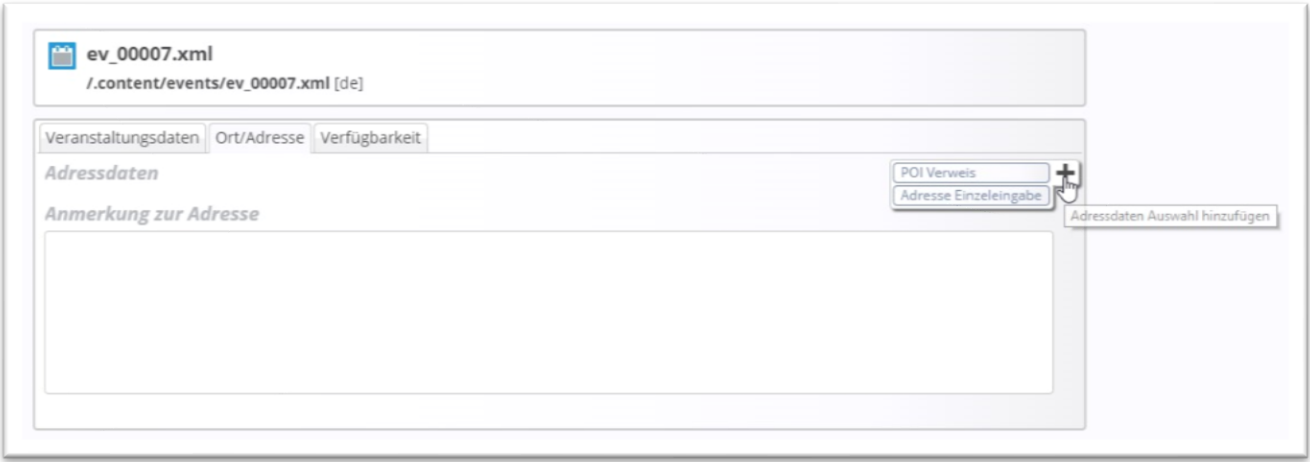

Die Adressdaten können manuell eingegeben werden, da dieser Ort vielleicht nicht noch mal benutzt wird, oder als POI ausgewählt werden (Für das Erstellen von POIs gibt es eine gesonderte Anleitung).

Unter dem **Reiter Verfügbarkeit** können Kategorien vergeben werden, sowie ein Veröffentlichungs- oder Ablaufdatum eingetragen werden. Die angepassten **Meta-Informationen** sind für die sozialen Medien vorgesehen. Ein Eintrag hier ist nur nötig, wenn nicht die Texte aus dem ersten Reiter übernommen werden sollen.

## **Darstellung von Veranstaltungen**

Die Art der Darstellung einer Veranstaltung ist von den verschiedenen Konfigurationsmöglichkeiten der Liste abhängig. Hinter der Veranstaltungsliste ist eine zugehörige Detailseite für die Veranstaltungen hinterlegt, sollte es Probleme mit der Detailansicht geben, wenden Sie sich bitte an den Support.

Falls ich vielleicht zu dieser Veranstaltung eine explizite Seite machen möchte, kann ich die Veranstaltung auch auf einer eigenen Seite als Detailansicht anzeigen lassen und noch weitere Elemente oder sogar Unterseiten hinzufügen.

## **Konfiguration der Veranstaltungsliste**

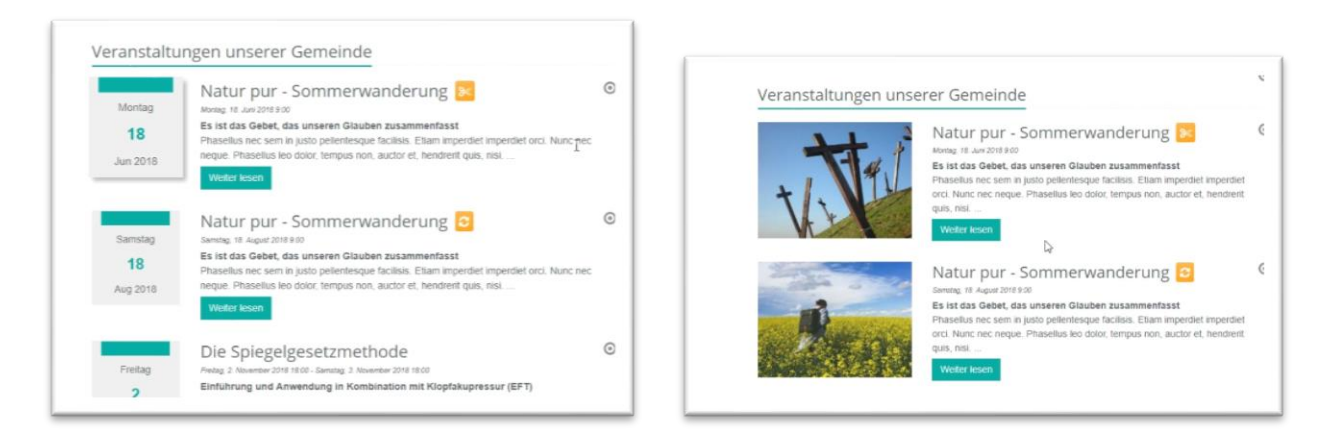

Die Veranstaltungsliste kann mit Kalenderblatt oder mit Bildern dargestellt werden.

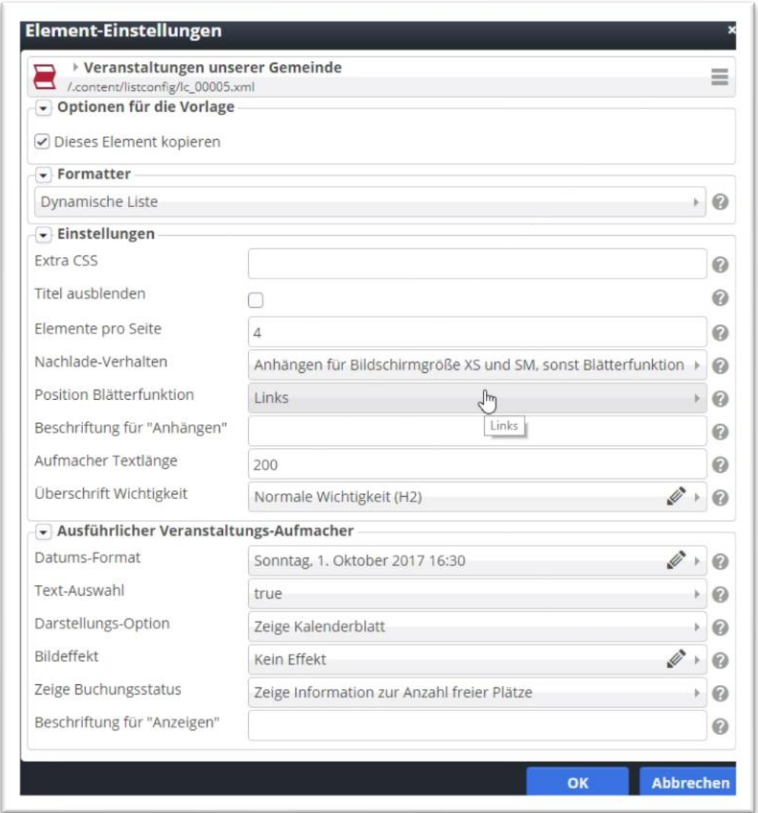

Zur obigen links stehenden Liste gehört das hier gezeigte Konfigurationsfenster und das nachfolgende Listenerstellungs-Fenster (darauf haben nur Benutzer mit besonderen Rechten Zugriff):

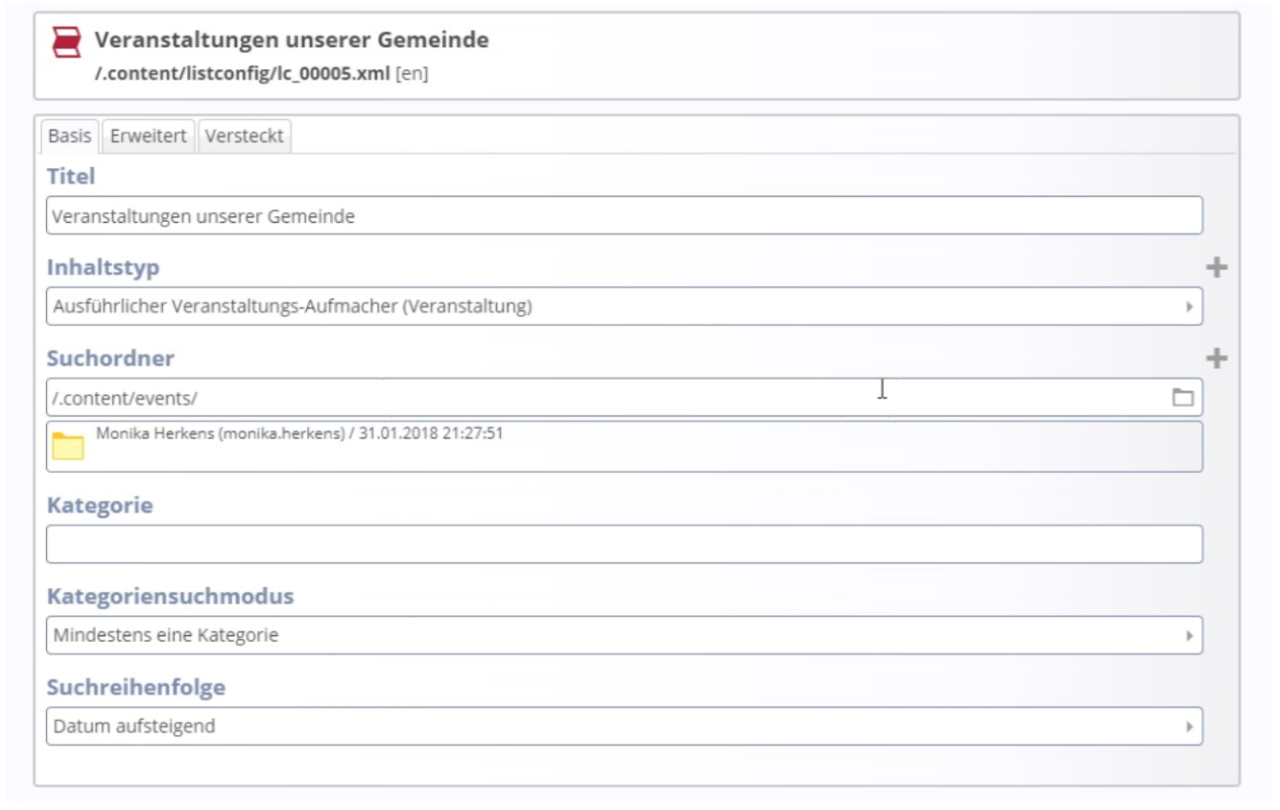